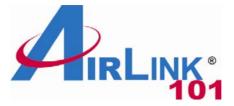

### **Quick Installation Guide**

### SkyIPCam500 Night Vision Network Camera

Model # AICN500

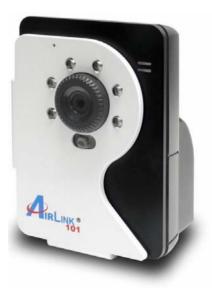

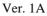

### **Package Contents:**

- Night Vision Network Camera
- Camera Stand
- Power Adapter
- Ethernet Cable (Cat.5)
- Utility CD
- Quick Installation Guide

### **Section 1**

This Quick Installation Guide only provides basic instructions. For detailed information on using this product, please refer to the User's Manual on the supplied CD.

## **Getting Started**

**Step 1** Connect one end of the Ethernet cable to the IP Camera and connect the other end to one of the LAN ports on your router or switch.

**Step 2** Power on the IP Camera by connecting one end of supplied power adapter to the power jack of the Camera and connecting the other end to the electrical outlet.

**Step 3** Verify that the yellow light (Power) is solid and the green light (Link) is blinking.

## Section 2

## Installing the SkyIPCam Utility

Step 1 Insert the provided CD and wait for the auto-run screen to appear.

Step 2 Click on Install SkyIPCam Utility.

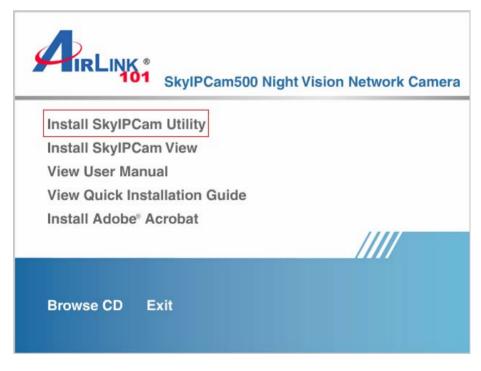

<u>Note</u>: If the auto-run screen does not appear automatically, go to **Start**, **Run**, type:

D:\Utility\Setup.exe (where D is the letter of your CD drive) and click OK.

#### Step 3 Keep clicking Next on the following screens.

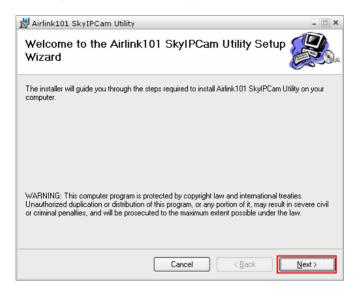

#### Step 4 Click Close to complete the installation.

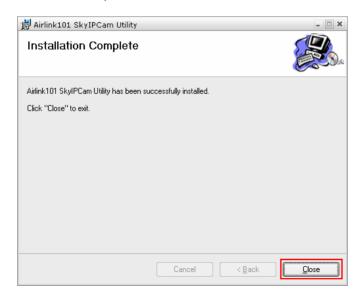

# Using the SkyIPCam Utility

#### Step 1 Go to Start > (All) Programs > AirLink101 > AirLink101 SkylPCam Utiliy

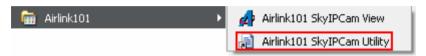

**Step 2** Select the IP Camera you want to configure from the list and click on the **Change IP** button.

| P Address    | Cam  | era Name          | Mac Address |      |
|--------------|------|-------------------|-------------|------|
| 92.168.1.240 |      | 00 ff 00 19 00 33 |             |      |
|              |      |                   |             |      |
|              |      |                   |             |      |
|              |      |                   |             |      |
|              |      |                   |             |      |
|              |      |                   |             |      |
|              |      |                   |             |      |
|              |      |                   |             |      |
|              |      |                   |             |      |
|              |      |                   |             |      |
|              |      |                   |             |      |
| About        | Link | Change IP         | Search      | Exit |

<u>Note</u>: If the Camera's IP address does not show up in the window, make sure the camera is properly connected to the same network as your computer is, and then click on the **Search** button.

**Step 3** You may simply accept the suggested **Static IP**, or you can manually change the last 3-digit number of the IP Address, in case that the suggested one has already been used by another device in the same network. Another option is that if your router's DHCP server is enabled, you can select **DCHP**, so the router will automatically assign a dynamic IP address to your camera.

Enter "admin" for both ID and password, and click Change.

| Change IP Address           |        |   |     |   |     |   |     | × |
|-----------------------------|--------|---|-----|---|-----|---|-----|---|
| Static IP                   |        |   |     |   |     |   |     |   |
| IP Address                  | 192    |   | 168 |   | 1   |   | 240 | ] |
| Submask                     | 255    | • | 255 | • | 255 | • | 0   |   |
| Default gateway             | 192    | • | 168 |   | 1   |   | 1   | 1 |
| C DHCP                      | ○ DHCP |   |     |   |     |   |     |   |
| Administrator ID & Password |        |   |     |   |     |   |     |   |
| ID                          |        |   |     |   |     |   |     |   |
| Password                    |        |   |     |   |     |   |     |   |
| Change Exit                 |        |   |     |   |     |   |     |   |

**Step 4** Once the utility has saved changes, it will return to the original screen. Select your camera from the list and click **Link**.

| IP Address   | Camera Name    | Mac Address       |      |
|--------------|----------------|-------------------|------|
| 92.168.1.240 |                | 00 ff 00 19 00 33 |      |
|              |                |                   |      |
|              |                |                   |      |
|              |                |                   |      |
|              |                |                   |      |
|              | Link Change II | P Search          | Exit |
| About        |                |                   |      |

**Step 5** When you are prompted for the username and password, enter "admin" for both **User name** and **Password**, and click **OK**.

| Connect to 192.168.1.240 ? |                              |  |
|----------------------------|------------------------------|--|
|                            | <b>G</b> K                   |  |
| Netcam                     |                              |  |
| User name:                 | 🖸 admin 💌                    |  |
| Password:                  | •••••                        |  |
|                            | <u>R</u> emember my password |  |
|                            |                              |  |
|                            | OK Cancel                    |  |

**Step 6** The camera viewing window will appear. Click on **Setup**, and then click on **Smart Wizard**.

| Live View                     | Basic » System                         |
|-------------------------------|----------------------------------------|
| 🔊 Setup                       | Basic                                  |
| Smart Wizard                  | Camera Name:                           |
| <u>Basic</u><br><u>System</u> |                                        |
| Date & Time                   | Indication LED                         |
| <u>User</u>                   | Indication LED control: 💿 Normal 🔘 OFF |
| Network                       |                                        |
| Video/Audio                   |                                        |
| Event Server                  | Apply Cancel                           |
| Motion Detect                 |                                        |
| Event Config                  |                                        |
| Tools                         |                                        |
| Information                   |                                        |

**Step 7** Enter a name for your camera and a location if you like. Then enter "admin" for both Admin Password and Confirm Password. Click Next.

| Welcome to the Smart Wizard. This wizard will<br>help you quickly set up the Network Camera to<br>run on your network.                                         | Camera Setting                       |
|----------------------------------------------------------------------------------------------------|--------------------------------------|
| Camera Setting                                                                                                    | Camera Name:                         |
| Camera Name: Enter a descriptive name for the camera. For example, camera 1.                                                                                   | Location:                            |
| Location: Enter a descriptive name for the<br>location used by the camera. For example,<br>meeting room 1.                                                     | Admin Password:<br>Confirm Password: |
| Admin Password/Confirm Password: Enter the<br>administrator password twice to set and confirm<br>the password to access the camera's<br>Configuration Utility. | Next >) Cancel                       |
|                                                                                                    |                                      |

**Step 8** You can change the camera's IP settings in the below window. If you have done this in Step 3, click **Next** and go to the next step.

| IP Setting<br>DHCP: Select this option when your network<br>uses the DHCP server. When the camera starts<br>up, it will be assigned an IP address from the<br>DHCP server automatically.                                                                                                    | IP Setting<br>O DHCP<br>Static IP                                                            |                                                                                                    |
|----------------------------------------------------------------------------------------------------|----------------------------------------------------------------------------------------------|----------------------------------------------------------------------------------------------------|
| Static IP: Select this option to assign the IP<br>address for the camera directly. You can use IP<br>Finder to obtain the related setting values.<br>- IP Address: For example, enter the default<br>setting 192-168.1.240.<br>- Subnet Mask: For example, enter the default<br>setting 252.255.255.0.<br>- Default Gateway: For example, enter the default<br>setting 192-168.1.1.<br>- PrimarySecondary DNS: Enter the DNS that are<br>provided by your ISP.                                 | IP<br>Subnet Mask<br>Default Gateway<br>Primary DNS<br>Secondary DNS<br>O PPPoE<br>User Name | 192       , 168       , 1       , 240         255       , 255       , 255       , 0         192       , 168       , 1       , 1         192       , 168       , 1       , 1         192       , 168       , 1       , 1 |
| PPPoE: Select this option when you use a direct<br>connection via the ADSL modem. You should<br>have a PPPOE account from your Internet service<br>provider. Enter the user name and password in<br>the following boxes. Please note that once the<br>camera get an IP address from the ISP as<br>starting up, it automatically sends a notification<br>email to you. Therefore, when you select PPPoE<br>as your connecting type, you have to set up the<br>email configuration in next step. | Password                                                                                     | < Prey Next > Cancel                                                                                                    |

**Step 9** If you would like to set up email alerts that you can receive in the future, enter your email information here. You can get this information from your internet service provider. You can also set this up at a later time. Click **Next**.

| Email Setting SMTP Server Address: Enter the mail server                                                | Email Setting              |                      |
|----------------------------------------------------------------------------------------------------|----------------------------|----------------------|
| address. For example, mymail.com.                                                                       | SMTP Server Address:       |                      |
| Sender Email Address: Enter the email address of the user who will send the email. For example,         | Sender Email Address:      |                      |
| John@mymail.com.                                                                                        | Authentication Mode:       | None O SMTP          |
| Authentication Mode: If the mail server needs to                                                        | Sender User Name:          |                      |
| login, please select SMTP.                                                                              | Sender Password:           |                      |
| Sender User Name: Enter the user name to login the mail server.                                         | Receiver #1 Email Address: |                      |
| ule mail server.                                                                                        | Receiver #2 Email Address: |                      |
| Sender Password: Enter the password to login the mail server.                                           |                            |                      |
| Receiver #1 Email Address: Enter the first email<br>address of the user who will receive the email.     |                            | < Prev Next > Cancel |
| Receiver #2 Email Address: Enter the second<br>email address of the user who will receive the<br>email. |                            |                      |

**Step 10** Confirm your settings at the last window. If everything is correct, click **Apply** and the configuration is completed.

| IP Setting<br>DHCP: Select this option when your network<br>uses the DHCP server. When the camera starts<br>up, it will be assigned an IP address from the<br>DHCP server automatically.                                                                                                    | IP Setting                                                                                   |                                                                                                    |
|----------------------------------------------------------------------------------------------------|----------------------------------------------------------------------------------------------|----------------------------------------------------------------------------------------------------|
| Static IP: Select this option to assign the IP<br>address for the camera directly. You can use IP<br>Finder to obtain the related setting values.<br>- IP Address: For example, enter the default<br>setting 192-488.1240.<br>- Subnet Mask: For example, enter the default<br>setting 255.2555.0.<br>- Default Gateway: For example, enter the default<br>setting 192-468.1.1.<br>- Primary/Secondary DNS: Enter the DNS that are<br>provided by your ISP.                                    | IP<br>Subnet Mask<br>Default Gateway<br>Primary DNS<br>Secondary DNS<br>O PPPOE<br>User Name | 192       .       168       .       1       .       240         255       .       255       .       255       .       0         192       .       168       .       1       .       1         192       .       168       .       1       .       1         192       .       168       .       1       .       1 |
| PPPoE: Select this option when you use a direct<br>connection via the ADSL modem. You should<br>have a PPPOE account from your internet service<br>provider. Enter the user name and password in<br>the following boxes. Please note that once the<br>camera get an IP address from the ISP as<br>starting up, it automatically sends a notification<br>email to you. Therefore, when you select PPPoE<br>as your connecting type, you have to set up the<br>email configuration in next step. | Password                                                                                     | < Prev) Next > Cancel                                                                                                    |

### **Viewing Images**

Method 1 --- Access from "Web Browser"

**Step 1** If you know the IP address of your network camera, you may open the Web Browser on your computer.

**Step 2** Type the IP address of your camera (the default IP is 192.168.1.240) in the Address bar, and then press [Enter].

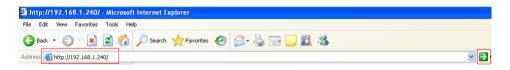

Step 3 Enter "admin" for both the User name and Password, and click OK.

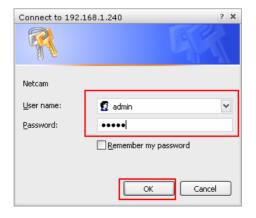

**Step 4** If it is the first time for your computer to access the Web based viewing page, you may be prompted to install the software of ActiveX Control. Click on the bar on top of the screen and click on **Install ActiveX Control**.

| 🚰 Network Camera - Microsoft            | Internet Explorer                                                                                                    |
|-----------------------------------------|----------------------------------------------------------------------------------------------------|
| File Edit View Favorites Tools          | s Help                                                                                                    |
| 🚱 Back 🔹 🐑 🔹 🛃                          | 🐔 🔎 Search 👷 Favorites 🕢 😥 - 🌺 🖻 - 🛄 🎇 🚳 🖏                                                                                                    |
| Address 🙆 http://192.168.1.240/adm      | in/view.cgi?profile=0                                                                                                    |
| This site might require the following / | ActiveX control: UltraMJCam ActiveX Control from 'Arlink101' Click here to install Install ActiveX Control<br>What's the KISK?<br>Information Bar Help<br>Night Vision IP |
| Setup                                   | -<br>The ActiveX control not installed.                                                                                                    |
|                                         |                                                                                                    |

Step 5 Click on Install, and then you may be able to view images.

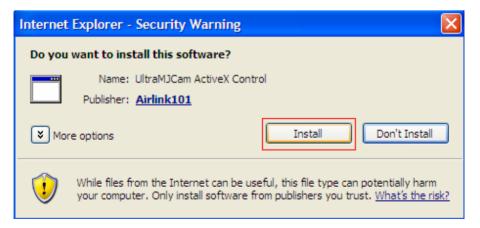

**Step 6** To get a clear view of images, you may simply rotate the camera's lens clockwise or counter-clockwise to adjust the focus.

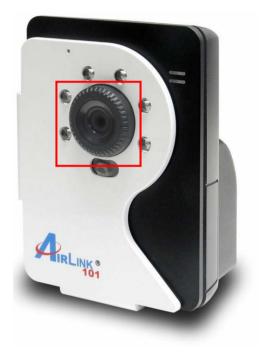

### Method 2 --- Access from "SkyIPCam Utility"

**Step 1** Go to **Start > (All) Programs > AirLink101 > AirLink101 SkyIPCam Utiliy**, and open the Airlink101 SkyIPCam Utility.

| 🖬 Airlink101 🔹 🕨 | 👍 Airlink101 SkyIPCam View    |
|------------------|-------------------------------|
|                  | 📄 Airlink101 SkyIPCam Utility |

Step 2 Select your camera from the list and click Link

| Airlink101 SkyIPCam Utility |             | х                             |
|-----------------------------|-------------|-------------------------------|
| IP Address<br>192.168.1.240 | Camera Name | Mac Address 00 ff 00 19 00 33 |
|                             |             |                               |
| About                       | k Change IP | Search Exit                   |

**Step 3** Follow Step 3 to Step 6 mentioned in Method 1.

## **Technical Support**

E-mail: support@airlink101.com

Toll Free: 1-888-746-3238

Website: www.airlink101.com

\*Actual data throughput will vary. Network conditions and environmental factors lower actual data throughput rate. Specifications are subject to change without notice. All products and trademarks are the property of their respective owners. Copyright ©2008 AirLink101®

Free Manuals Download Website <u>http://myh66.com</u> <u>http://usermanuals.us</u> <u>http://www.somanuals.com</u> <u>http://www.4manuals.cc</u> <u>http://www.4manuals.cc</u> <u>http://www.4manuals.cc</u> <u>http://www.4manuals.com</u> <u>http://www.404manual.com</u> <u>http://www.luxmanual.com</u> <u>http://aubethermostatmanual.com</u> Golf course search by state

http://golfingnear.com Email search by domain

http://emailbydomain.com Auto manuals search

http://auto.somanuals.com TV manuals search

http://tv.somanuals.com